## **Briefing note for Agents**

To access the new Vat Registration Service you should use the link available from *[VAT: registration](https://eur03.safelinks.protection.outlook.com/?url=https%3A%2F%2Fwww.gov.uk%2Fgovernment%2Forganisations%2Fhm-revenue-customs%2Fcontact%2Fvat-registration-applications-exceptions-and-changes&data=05%7C01%7Cchristopher.bond%40hmrc.gov.uk%7C7a1866836bc7486499f608da7a1db88d%7Cac52f73cfd1a4a9a8e7a4a248f3139e1%7C0%7C0%7C637956565302585061%7CUnknown%7CTWFpbGZsb3d8eyJWIjoiMC4wLjAwMDAiLCJQIjoiV2luMzIiLCJBTiI6Ik1haWwiLCJXVCI6Mn0%3D%7C3000%7C%7C%7C&sdata=yV6s4K6ly2OwIKlRX2fTgIq2Ni4rOpNuWoO5D6dcm2I%3D&reserved=0)  [applications, exceptions and changes -](https://eur03.safelinks.protection.outlook.com/?url=https%3A%2F%2Fwww.gov.uk%2Fgovernment%2Forganisations%2Fhm-revenue-customs%2Fcontact%2Fvat-registration-applications-exceptions-and-changes&data=05%7C01%7Cchristopher.bond%40hmrc.gov.uk%7C7a1866836bc7486499f608da7a1db88d%7Cac52f73cfd1a4a9a8e7a4a248f3139e1%7C0%7C0%7C637956565302585061%7CUnknown%7CTWFpbGZsb3d8eyJWIjoiMC4wLjAwMDAiLCJQIjoiV2luMzIiLCJBTiI6Ik1haWwiLCJXVCI6Mn0%3D%7C3000%7C%7C%7C&sdata=yV6s4K6ly2OwIKlRX2fTgIq2Ni4rOpNuWoO5D6dcm2I%3D&reserved=0) GOV.UK (www.gov.uk) [Register for VAT: How to register for](https://eur03.safelinks.protection.outlook.com/?url=https%3A%2F%2Fwww.gov.uk%2Fregister-for-vat%2Fhow-register-for-vat&data=05%7C01%7Cchristopher.bond%40hmrc.gov.uk%7C7a1866836bc7486499f608da7a1db88d%7Cac52f73cfd1a4a9a8e7a4a248f3139e1%7C0%7C0%7C637956565302585061%7CUnknown%7CTWFpbGZsb3d8eyJWIjoiMC4wLjAwMDAiLCJQIjoiV2luMzIiLCJBTiI6Ik1haWwiLCJXVCI6Mn0%3D%7C3000%7C%7C%7C&sdata=MMARIbUZeV%2FrqxysSuWz2lgdI1Ksl9OHPe1diZUOWVw%3D&reserved=0)  VAT - [GOV.UK \(www.gov.uk\)](https://eur03.safelinks.protection.outlook.com/?url=https%3A%2F%2Fwww.gov.uk%2Fregister-for-vat%2Fhow-register-for-vat&data=05%7C01%7Cchristopher.bond%40hmrc.gov.uk%7C7a1866836bc7486499f608da7a1db88d%7Cac52f73cfd1a4a9a8e7a4a248f3139e1%7C0%7C0%7C637956565302585061%7CUnknown%7CTWFpbGZsb3d8eyJWIjoiMC4wLjAwMDAiLCJQIjoiV2luMzIiLCJBTiI6Ik1haWwiLCJXVCI6Mn0%3D%7C3000%7C%7C%7C&sdata=MMARIbUZeV%2FrqxysSuWz2lgdI1Ksl9OHPe1diZUOWVw%3D&reserved=0)* and use you agent services account credentials. If you register using this route the staff member will be asked to provide name, phone number and email address (but no other ID questions should be asked). The details are requested only for the purposes of any follow up questions on the application.

If you use the VAT registration service available from your older AOS portal or <https://www.gov.uk/log-in-register-hmrc-online-services> the agent completing the application will need to verify their identity with their NiNo, Name and DoB.

## **Utilising the ASA log in**

Unless an Agent is registering their own Agency as a business then whilst registering a client they should always select 'Someone else's' on the following screen:

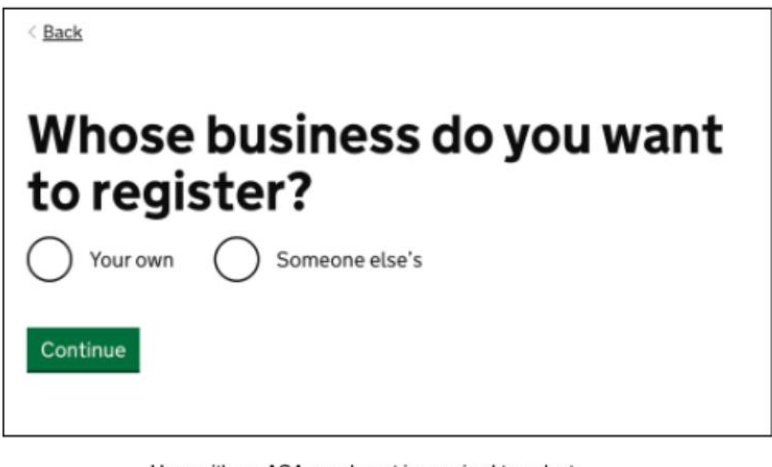

User with an ASA enrolment is required to select: "Someone else's"radio button to enter Agent journey

The screens an Agent will see as detailed above utilising the ASA online credentials, will be the following:

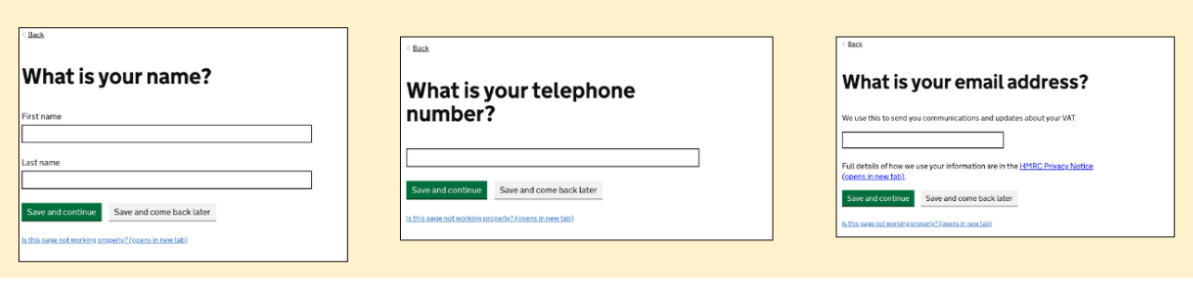

## **Client Details**

The following screens are all about your client, these need to be completed with the details of the Individual who is being registered for VAT (in the case of a Sole Trader) or the details of a director/person of significant control of the company that is being registered for VAT (In the case of a corporate body). This should never be the director of the Agency who is acting on behalf of a client.

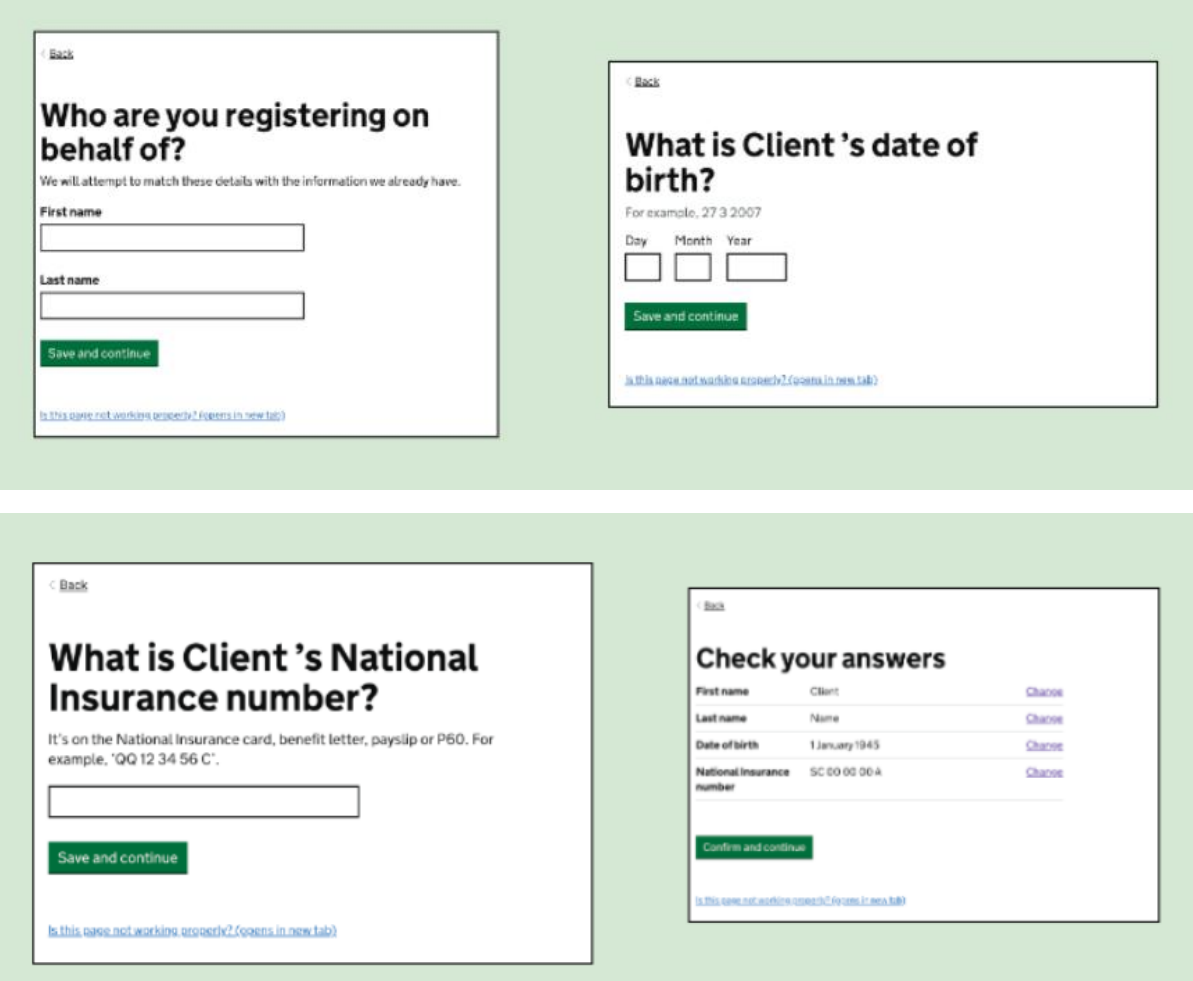

**Nb These screens could look slightly different dependant on the entity being registered.**